# Manuale dell'Amministratore

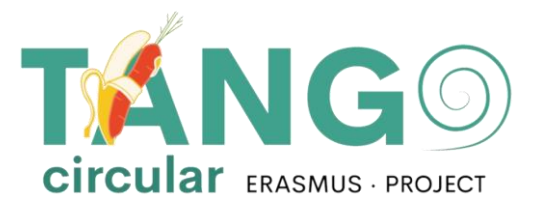

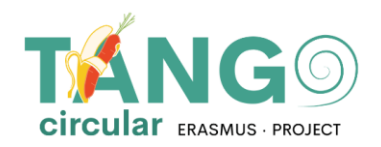

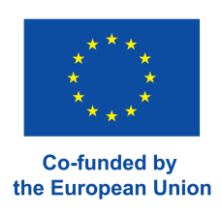

# Contenuti **DIRITTI AL CORSO.** ........................ 14

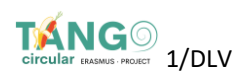

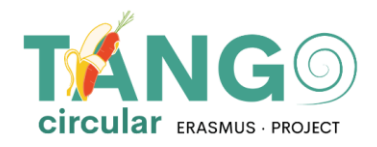

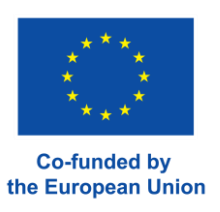

### <span id="page-2-0"></span>**AGGIUNTA UTENTI**

Per aggiungere un utente alla piattaforma Moodle andare su **Amministrazione del sito** →**Utenti** →**Account** →**Aggiungere un nuovo utente** (**Site administration** → **Users** → **Accounts** → **Add anew user)**

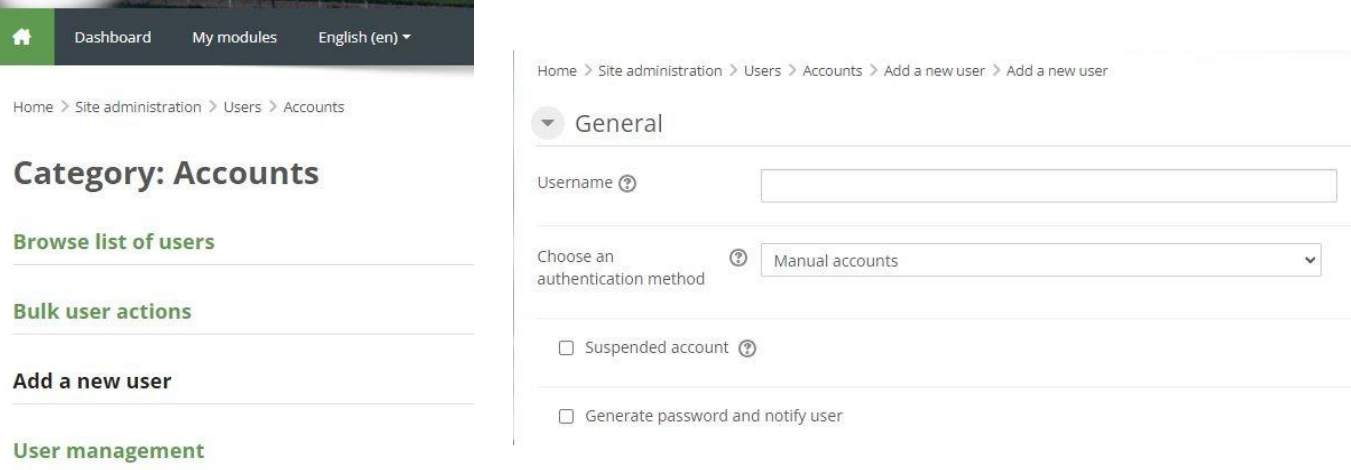

Inserire i dati dell'utente e fate clic su "Crea utente".

## <span id="page-2-1"></span>**AGGIUNTA DI UTENTI CON CSV**

Se si vogliono importare più utenti, è necessario creare un file csv.

m Per creare un file csv apriamo Excel e formattiamolo come segue:

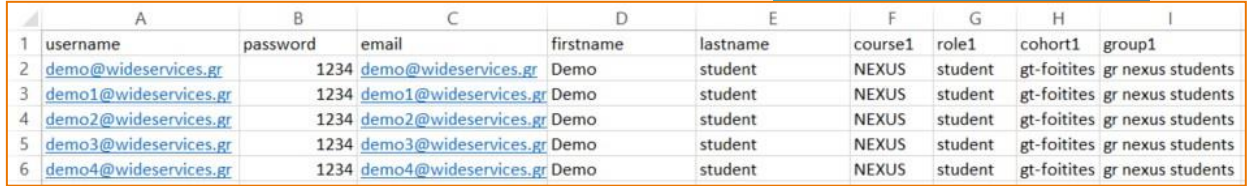

- m I campi che devono essere presenti sono nome utente, password, nome, cognome, e-mail. Ogni riga oltre la prima rappresenta i dettagli di un utente. In GENERALE non devono esserci SPAZI
- all'interno delle celle, ad esempio del nome utente, dell'e-mail, ecc.. p.e . il nome  $\mathbf{m}$ "GIORGOS" O "GIORGOS" con uno spazio vuoto all'inizio o alla fine non sarà

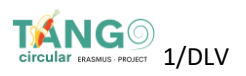

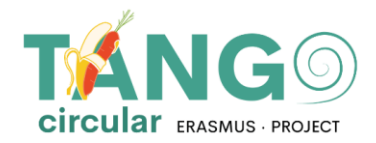

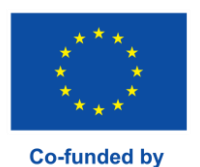

consentito quando si carica il file csv. Si verificherà un errore. Solo nei corsi the European Union è consentito avere uno spazio vuoto se il titolo del corso è fatto in questo modo. Cioè, se il corso si chiama URBAN BENCHMARKING, allora questo è il modo in cui si scriverà nel csv.

- m Salvare l'excel, ad esempio utenti.xlsx
- m Creare una copia di excel per evitare di apportare modifiche all'originale, ad esempio **salvare come** e cambiare il nome in utentiCopia.xlsx
- Aprire la copia e fare clic su Salva con nome -> Altri formati -> Nella nuova finestra m selezionare il formato CSV (delimitato da virgole) e salvare.

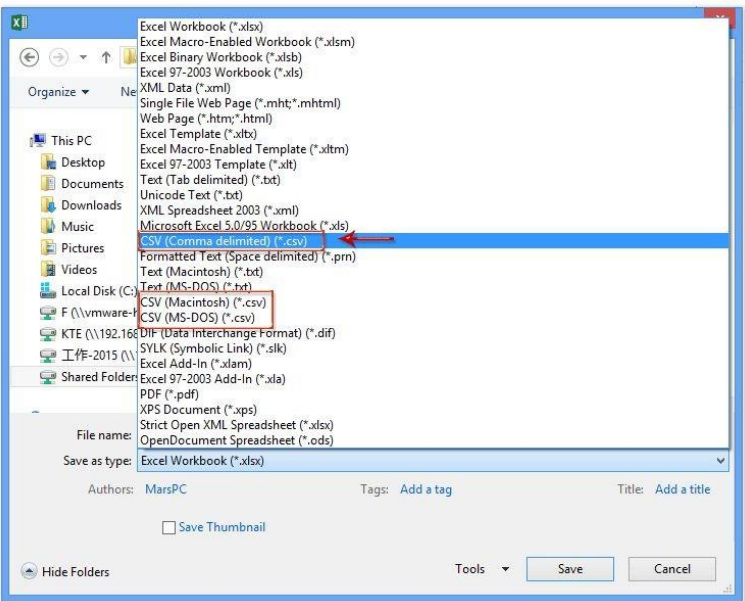

La copia che ora è csv viene modificata con **Notepad++**. **Fo** Fare clic su Convertire in **UTF-8** e salvare

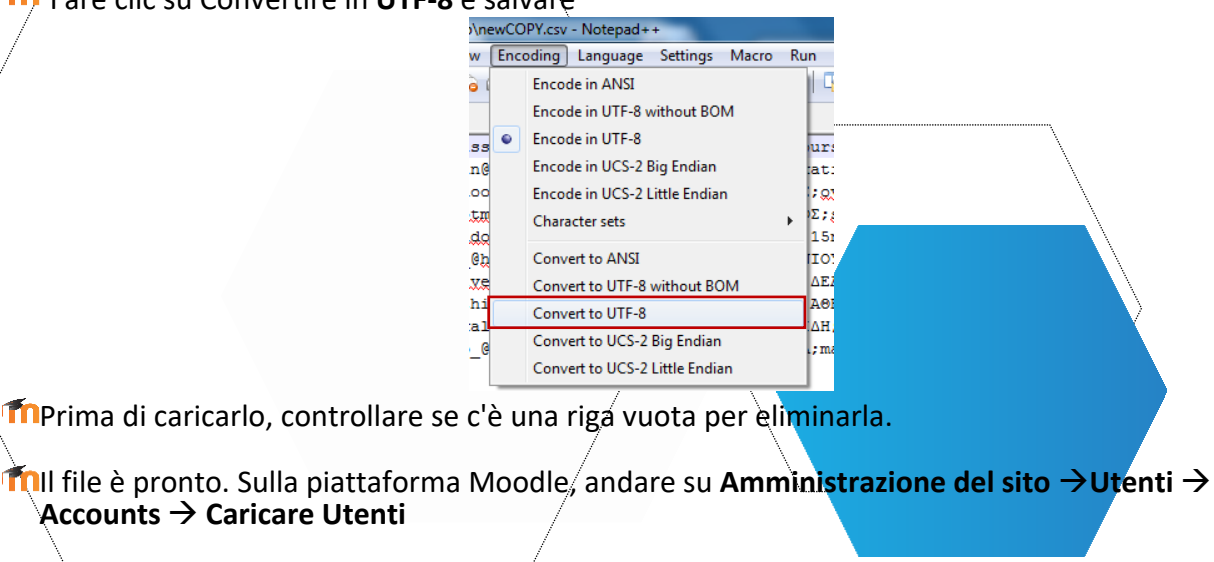

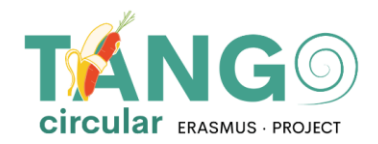

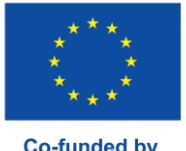

**Co-funded by** the European Union

- ▼ Users
	- ▼ Accounts
		- **卷** Browse list of users
		- **卷** Bulk user actions
		- Add a new user
		- User management
		- **卷** User default preferences
		- User profile fields
		- **卷 Cohorts**
		- Upload users
		- Upload user pictures

m. Con il drag n drop passare il file csv e caricarlo.

Come delimitatore csv scegliere il delimitatore che si vede nel **Notepad ++.** Se c'è uno spazio tra le parole, selezionare \t e fare clic su Carica utenti.

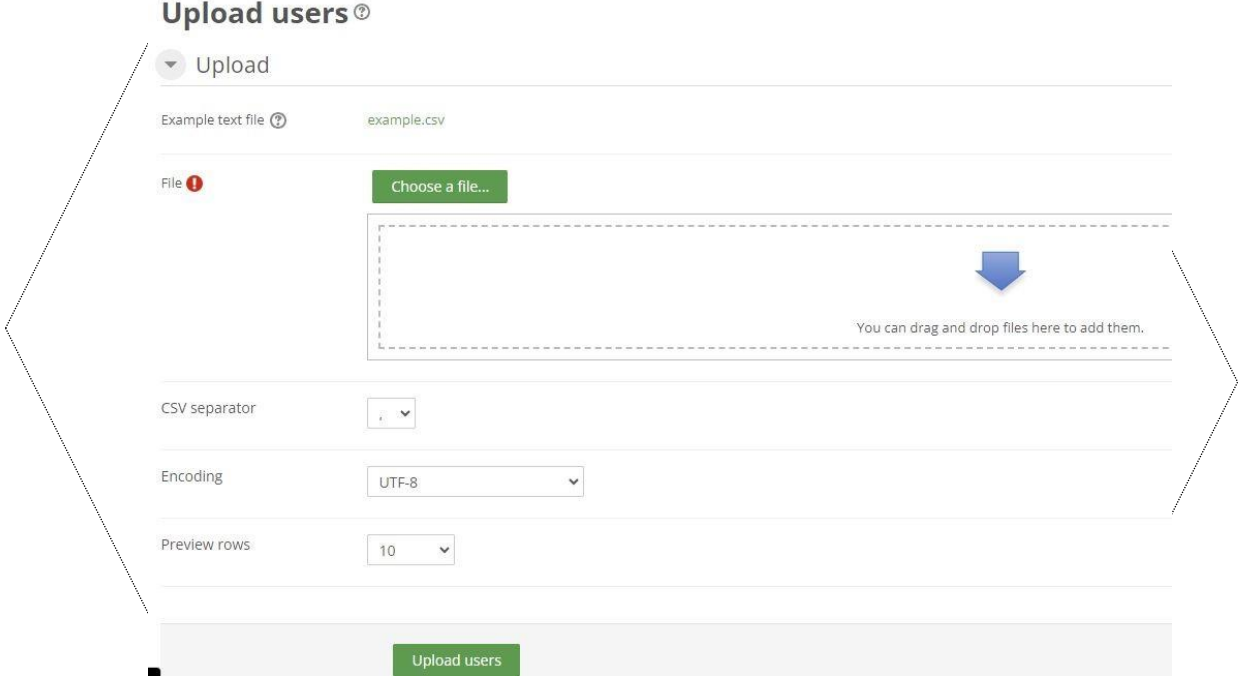

Nella finestra successiva si verifica se moodle ha letto correttamente gli utenti e si seleziona **Importa gli utenti**. In caso contrario, correggiere il csv e riprovare. Si può scegliere se aggiornare gli utenti esistenti o importarne di nuovi o entrambi. Se non si vuole cambiare la password degli utenti (perché è già inclusa nel file), selezionare **Campo richiesto nel file.**

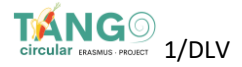

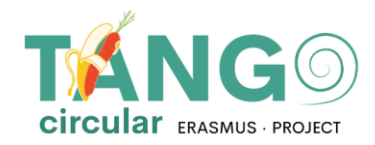

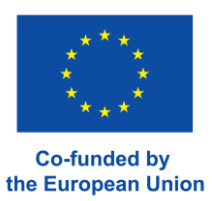

#### Se si stanno aggiornando gli utenti, nel campo Dettagli utente esistenti fare clic su **Sostituisci con file**.

Home > Site administration > Users > Accounts > Upload users

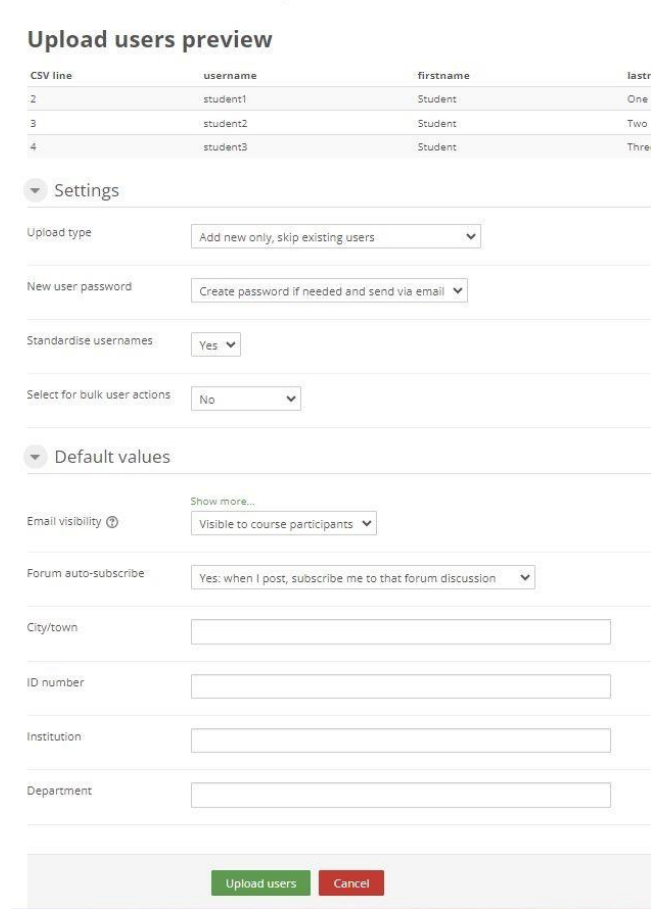

Quando finito, fare clic su Carica utenti.

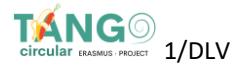

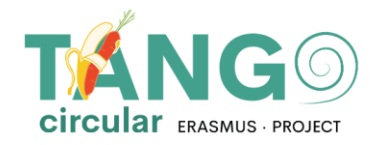

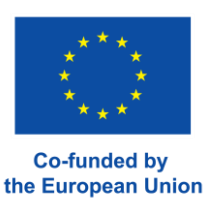

#### <span id="page-6-0"></span>**VISUALIZZA GLI UTENTI**

Per visualizzare l'elenco degli studenti, accedere all' **Amministrazione del sito** → **Utenti** → **Accounts**

→ **Scorrere l'elenco degli utenti**

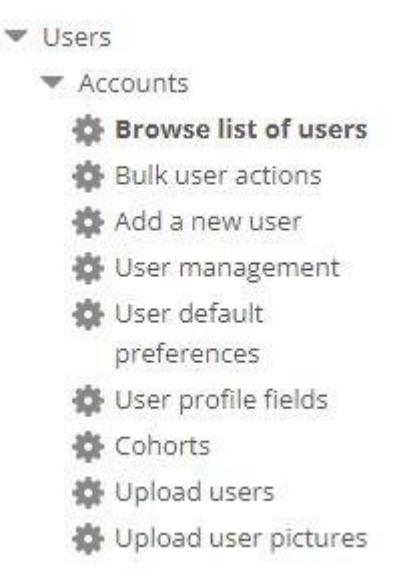

Viene visualizzata una pagina con gli utenti disponibili.

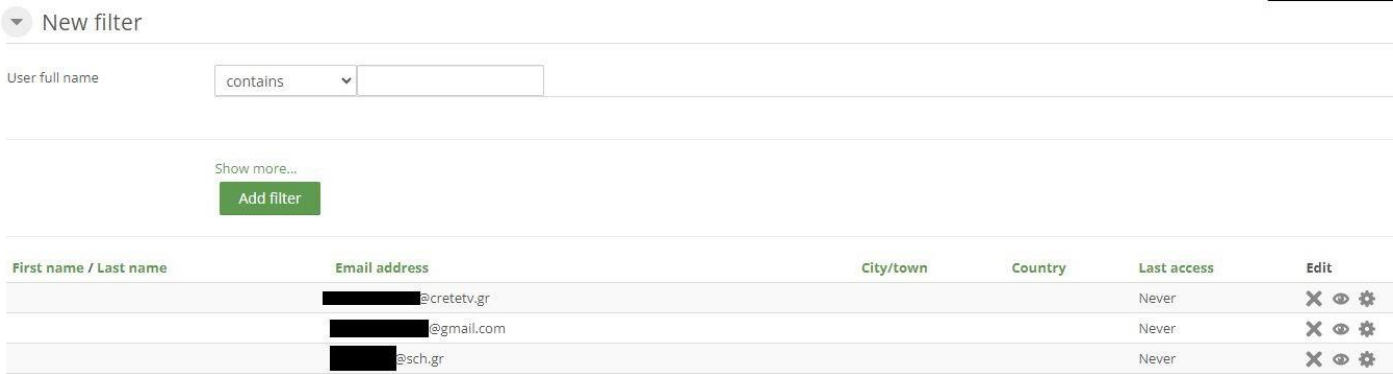

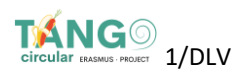

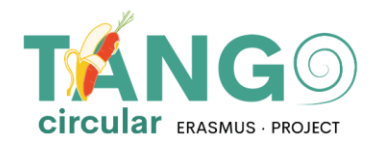

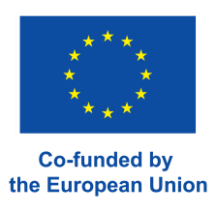

### <span id="page-7-0"></span>**MODIFICARE LE PASSWORD DEGLI UTENTI**

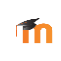

Nella lista degli utenti (**Amministrazione del sito** → **Utenti** → **Accounts** → → **Scorrere l'elenco degli utenti)**

m Selezionare l'icona dell'utente che deve essere modificato dal menu di modifica. Nel campo Nuova password si inserisce la nuova password e in fondo alla pagina si fa clic su Aggiorna profilo.

New password (?)

Click to enter text  $\bigwedge$  Q

## <span id="page-7-1"></span>**CREAZIONE/MODIFICA DI UN CORSO**

Per creare una lezione, andare in **Amministrazione del sito -> Corsi -> Gestione dei corsi e delle categorie**.

- Courses
	- **卷** Manage courses and categories
	- Course custom fields
	- 叠 Add a category
	- **叠** Add a new course
	- **卷 Restore course**
	- **卷** Course default settings
	- Download course content
	- **卷** Course request
	- **卷** Pending requests
	- Activity chooser
	- Backups
	- **卷** Upload courses

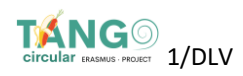

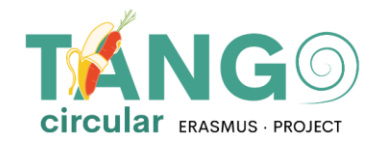

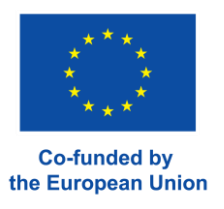

Nella pagina che appare ci sono due colonne. La colonna di sinistra contiene le categorie esistenti sulla piattaforma e la colonna di destra contiene i corsi che ciascuna categoria comprende.

Per aggiungere un nuovo corso, selezionare da sinistra la categoria in cui si trova il corso e

fare clic su **Crea nuovo corso.** > Courses > News & Events > Manage courses and categories

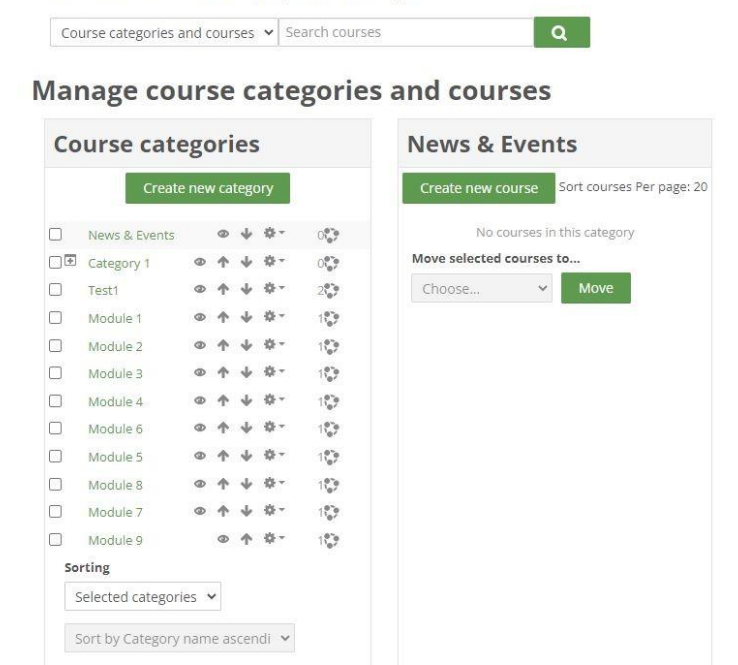

Viene immediatamente visualizzato il modulo con le impostazioni di base del corso. In questo modulo, inserire il nome completo del corso, il nome breve del corso, confermare che si tratti della categoria corretta e selezionare la data di inizio e di fine del corso.

Se non si vuole impostare una data di fine, si disattiva la casella corrispondente. È possibile aggiungere una descrizione del corso o caricare una foto.

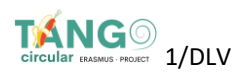

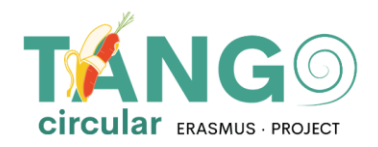

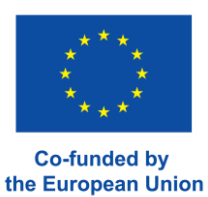

(Nota: i campi obbligatori sono contrassegnati con l'icona **!** e devono essere compilati).

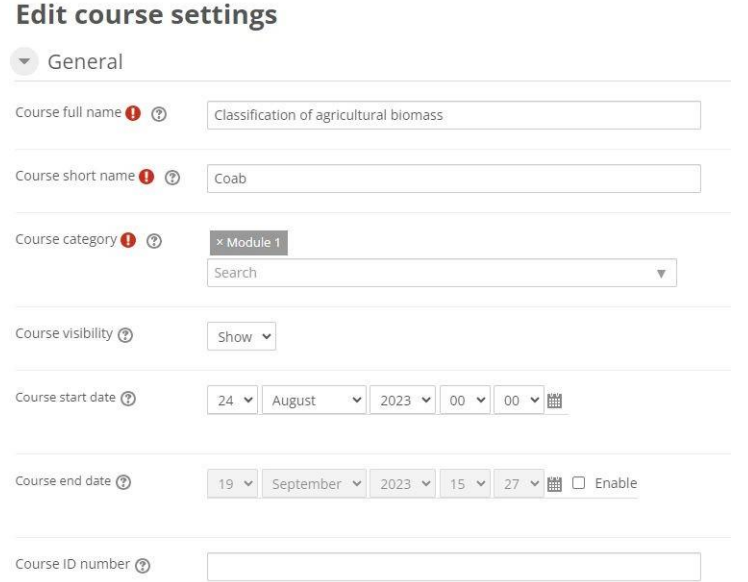

È possibile aggiungere nel riepilogo del corso un riassunto del corso che apparirà nel catalogo dei corsi o caricare una foto nell'immagine del corso.

È anche possibile apportare ulteriori modifiche al formato e all'aspetto della lezione (ad esempio, come verranno visualizzate le attività della lezione, un tema), tracciare il compimento della lezione, se utilizzare o meno i gruppi e come verrà effettuata la separazione, se cambiare i nomi dei ruoli utilizzati nella lezione - senza influire sui loro permessi), o se utilizzare i tag. Infine, fare clic su Salva e visualizza per accedere alla nuova lezione.

#### <span id="page-9-0"></span>**AGGIUNGERE MATERIALE AI CORSI**

Nella pagina del corso selezionare l'opzione **Abilita modifica**, situata in alto. Con questa opzione è possibile modificare e aggiungere qualsiasi attività o risorsa al corso.

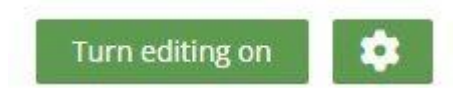

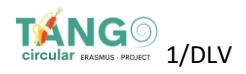

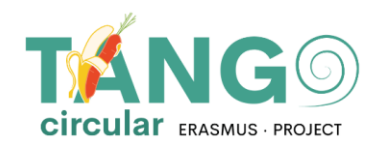

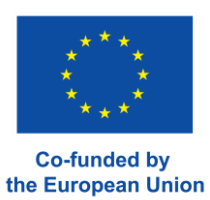

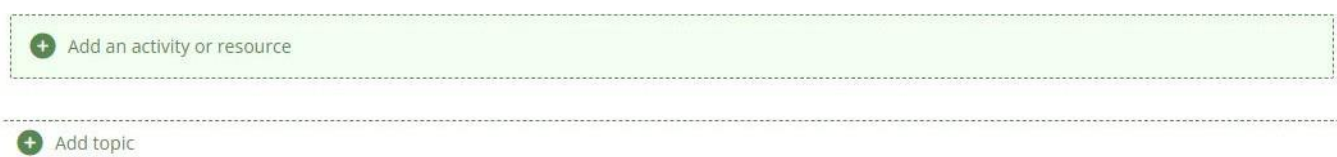

In particolare, si va nella sezione a cui si vuole aggiungere e si seleziona **Aggiungi attività/risorsa.** A questo punto apparirà una finestra pop-up che mostra tutte le opzioni disponibili (attività/risorse).

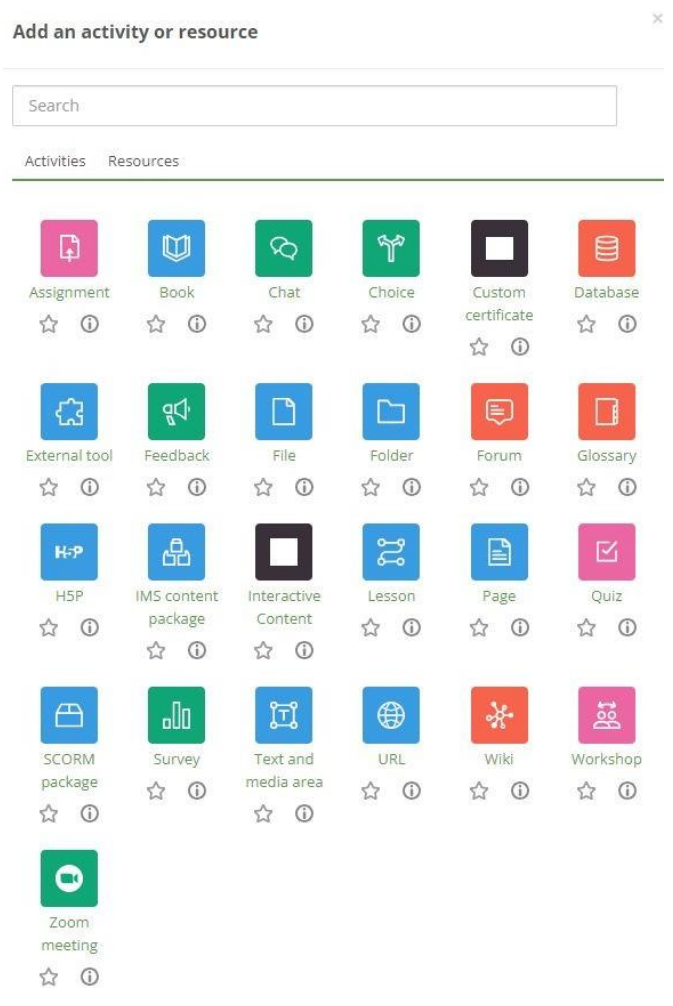

Una volta selezionata l'attività desiderata, si passa direttamente alla creazione dell'attività. Lì si aggiunge il materiale didattico, si definiscono le impostazioni (come aggiungere il materiale didattico, come impostare l'attività, ecc.) come verrà visualizzata, come verrà completata, se ci sarà una limitazione e molto altro) e infine si salva.

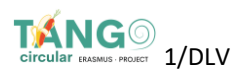

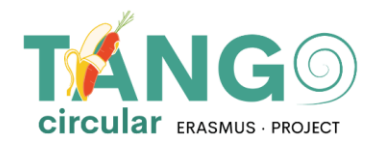

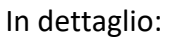

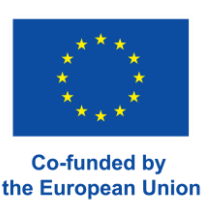

- **Strumento esterno:** Questo strumento permette agli studenti di interagire con le risorse e le attività didattiche di altri siti web.
- **Pacchetto Scorm** Questo strumento consente di caricare i pacchetti SCORM o AICC come file zip e di aggiungerli a un corso come file zip e di aggiungerli a un corso.
- **Wiki:** questo strumento consente ai partecipanti di aggiungere e modificare una raccolta di pagine web.
- **Glossario:** Questo strumento consente ai partecipanti di creare e mantenere un elenco di definizioni, come un dizionario, o di raccogliere e organizzare risorse o informazioni.
- **Lezione:** questo strumento consente di visualizzare i contenuti in modo interessante e flessibile.
- **Scelta:** questo strumento consente all'insegnante di porre una domanda e di offrire una scelta di possibili risposte **.**
- **Incarico:** Questo strumento consente all'insegnante di assegnare compiti agli studenti, raccogliere lavori, voti e feedbac k **.**
- **Workshop:** questo strumento permette di raccogliere e valutare il lavoro di altri studenti.
- **Database:** questo strumento permette ai partecipanti di creare, mantenere e cercare una raccolta di record
- **Quiz:** questo strumento consente all'insegnante di creare quiz composti da domande di vario tipo, tra cui a scelta multipla, a corrispondenza, a risposta breve e aritmetiche.
- **Ricerca:** Con questo strumento l'insegnante può raccogliere dati dai propri studenti che lo aiuteranno a conoscere la propria classe e a riflettere sul proprio insegnamento.
- **Forum:** Questo strumento aiuta ad avere discussioni di gruppo sulla piattaforma.
- **Chat:** Questo strumento consente ai partecipanti di comunicare con messaggi in tempo reale.
- **Attività di feedback** : L'attività di feedback consente di creare e condurre sondaggi per raccogliere feedback. È ideale per le valutazioni dei corsi e dei docenti, in quanto consente di creare domande personalizzate non valutate.
- **Questionario**: Anche questa attività consente di creare e condurre sondaggi per raccogliere feedback. È ideale per le valutazioni dei corsi e degli insegnanti, in quanto consente di creare domande non graduate.
- **Libro**: Questo strumento consente all'insegnante di creare un libro
- **Pacchetto di contenuti IMS**: questo strumento consente di caricare i pacchetti di contenuti in un file zip e di aggiungerli a un corso.
- **Pagina**: Questo strumento consente all'insegnante di creare una pagina web.

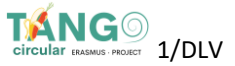

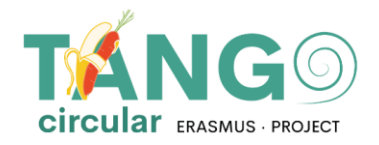

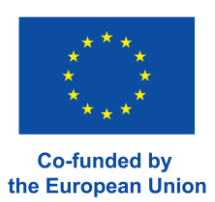

- **URL**: Questo strumento consente all'insegnante di pubblicare un link web.
- **File:** questo strumento consente al docente di pubblicare un file.
- **Etichetta:** Questo strumento permette di inserire testo e multimedia tra le risorse e le attività nella pagina del corso.

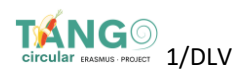

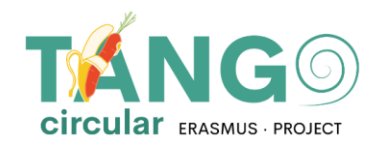

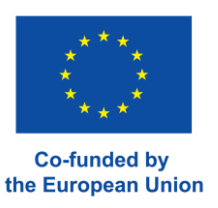

### <span id="page-13-0"></span>**DIRITTI AL CORSO**

Per consentire ad un utente di accedere a un corso, selezionare il corso e fare clic sul pulsante Utenti iscritti:

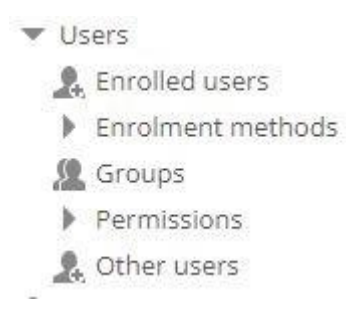

Viene quindi presentato l'elenco degli utenti che si sono già iscritti a un corso.

#### **Enrolled users**

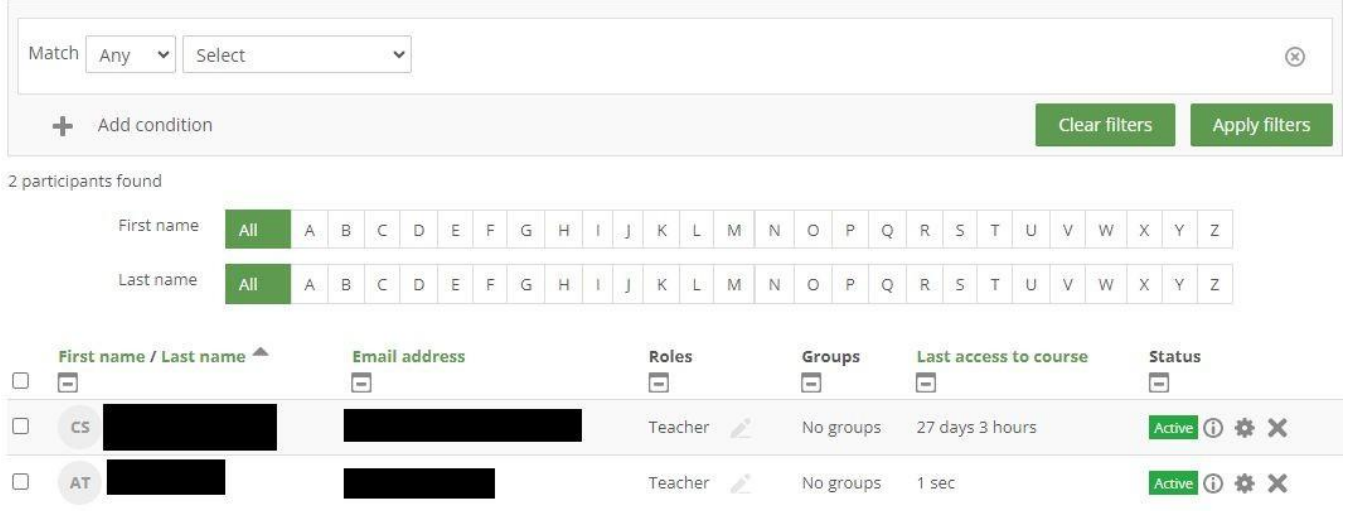

Selezionare il pulsante "Iscrizione utenti" in basso a destra.

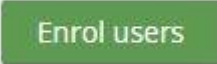

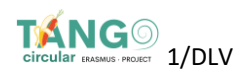

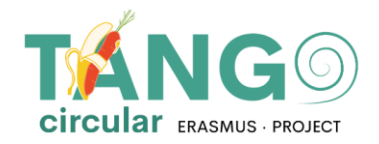

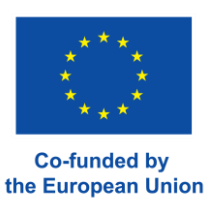

Verrà visualizzato il seguente elenco di utenti disponibili che possono essere aggiunti alla lezione.

Lezione.

Selezionare da **Seleziona utenti** gli utenti che si desidera aggiungere e salvarli premendo il pulsante **Iscrivi utenti**.

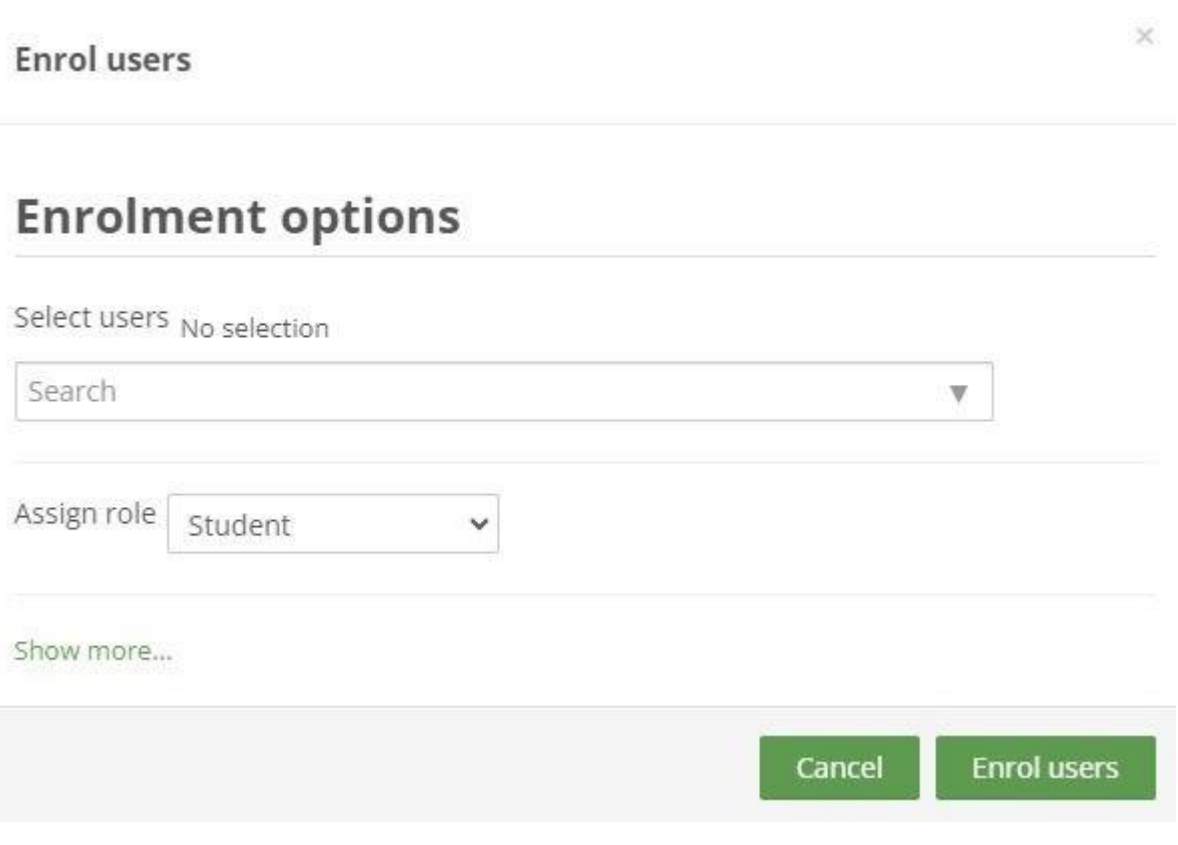

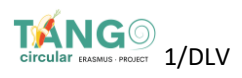

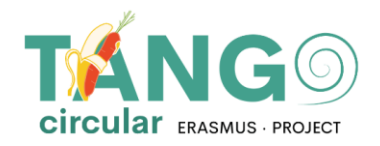

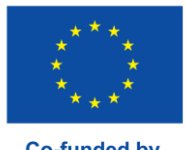

**Co-funded by** the European Union

Il Progetto TANGO-*Circular* è co-finanziato dal Programma Erasmus+ della Commissione Europea ERASMUS-EDU-2021-PI-ALL-INNO - Azione Chiave 2 (KA2) - Cooperazione tra organizzazioni e istituzioni - Partenariati per l'innovazione: Alleanze per l'innovazione.

Questo documento è stato realizzato con il sostegno finanziario del Programma Erasmus+ dell'Unione Europea. Questa pubblicazione riflette solo il punto di vista degli autori e la Commissione europea non può essere ritenuta responsabile per qualsiasi uso che possa essere fatto delle informazioni qui contenute

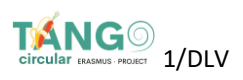